You can change quiz settings whenever you want to add or change the way a student interacts with a quiz—for example, when they can take it, how questions behave, and any restrictions such as whether students need to provide a password in order to take the quiz.

- 1. Log in to your CDX account as an instructor and navigate to the desired course.
- 2. In the upper right corner of the course page, click the **Actions button**  $\left[\frac{\log x}{x}\right]$ , then click **Turn editing on**

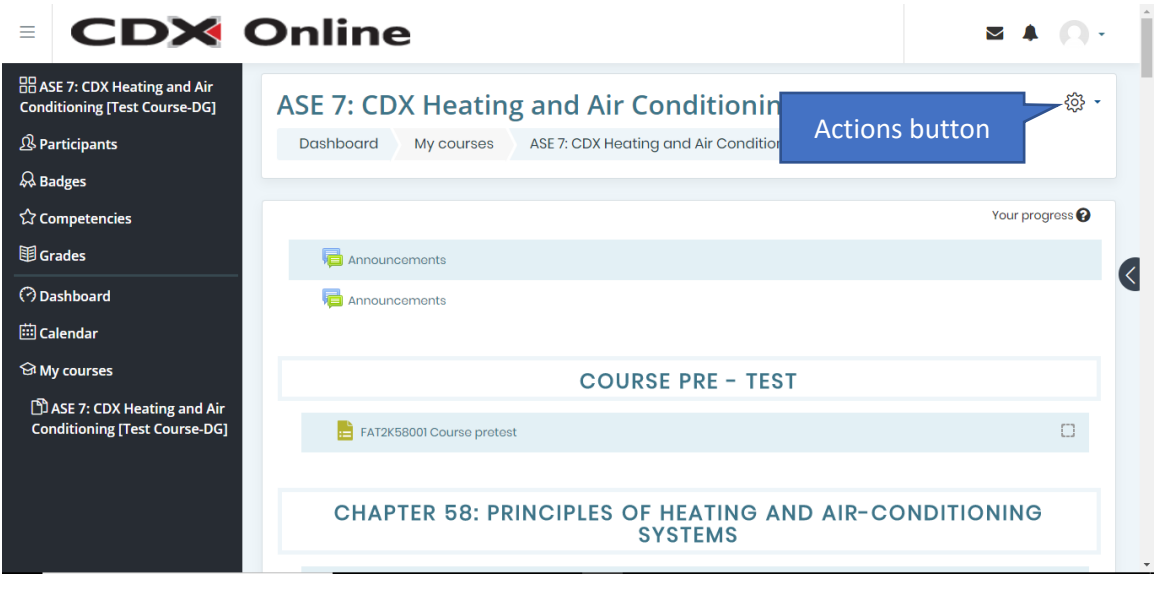

3. Scroll if necessary to the quiz you want to make changes to, click the **Edit option Edit +** next to the quiz, then click **Edit Settings**. The settings page for the quiz opens. The settings are organized into categories, with the **General category** expanded by default. You can expand or collapse all categories at once by clicking **Expand all** in the upper right corner of the page.

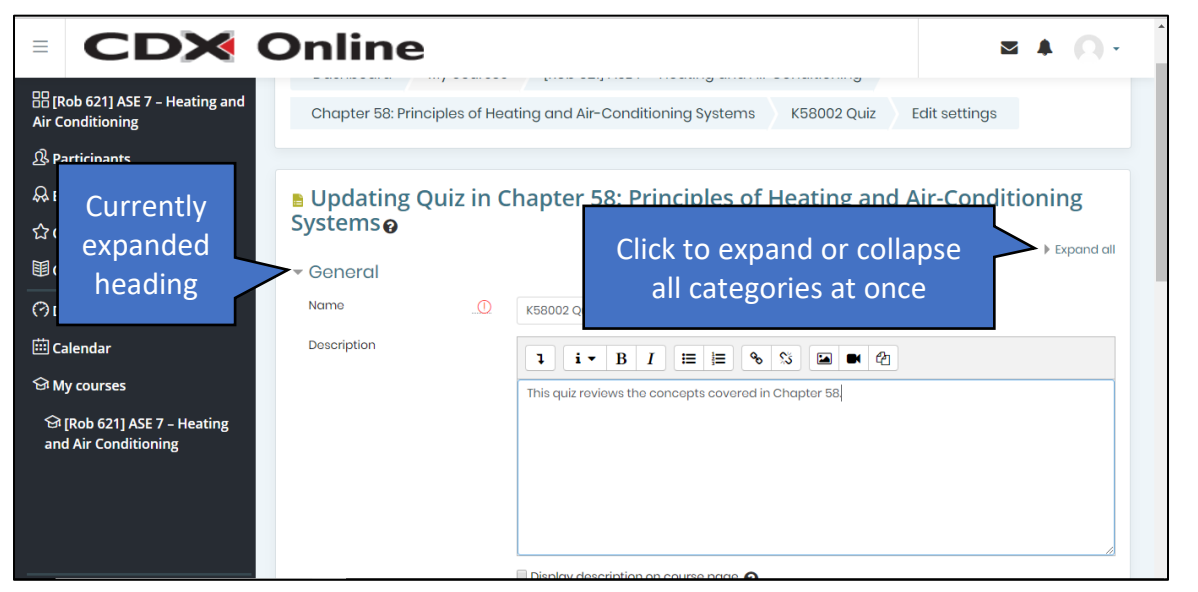

Updated: July 5, 2018 [www.cdxlearning.com/support/library](http://www.cdxlearning.com/support/library) Email[: support@cdxlearning.com](mailto:support@cdxlearning.com) Phone: 1-866-244-4CDX (4239) Page 1

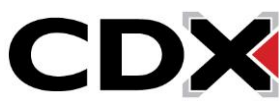

4. To view a setting, first expand the category for the setting. For example, to change the timing of a quiz, first expand the **Timing category**. A **collapse icon** next to a heading tells you the category is currently expanded; an *expand* arrow **the category** is currently not expanded.

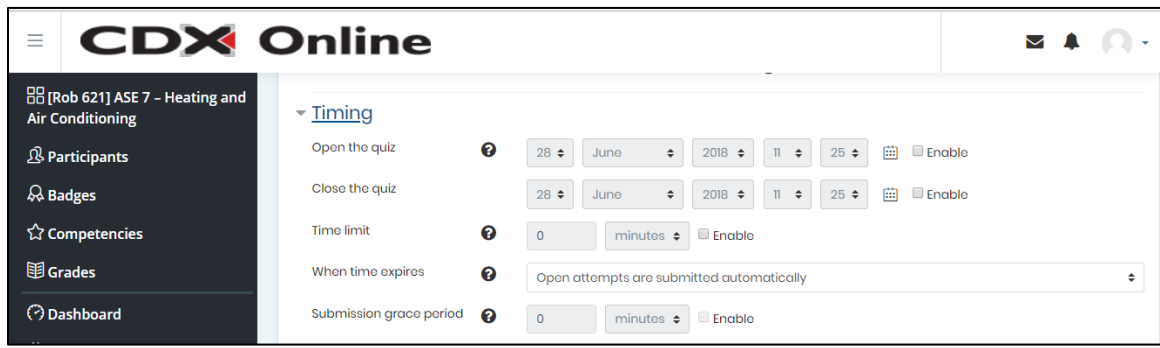

5. To change a setting, you first need to enable it for editing by clicking the **Enable checkbox** to the right of the setting, to add a checkmark. The fields are then enabled for editing.

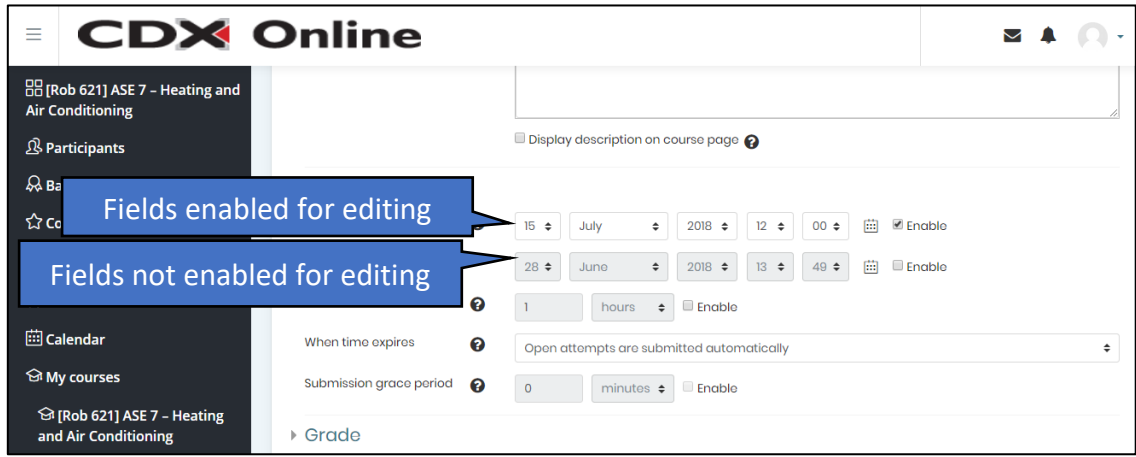

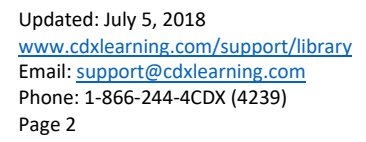

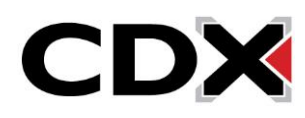

6. Use the information below to guide you in changing quiz settings:

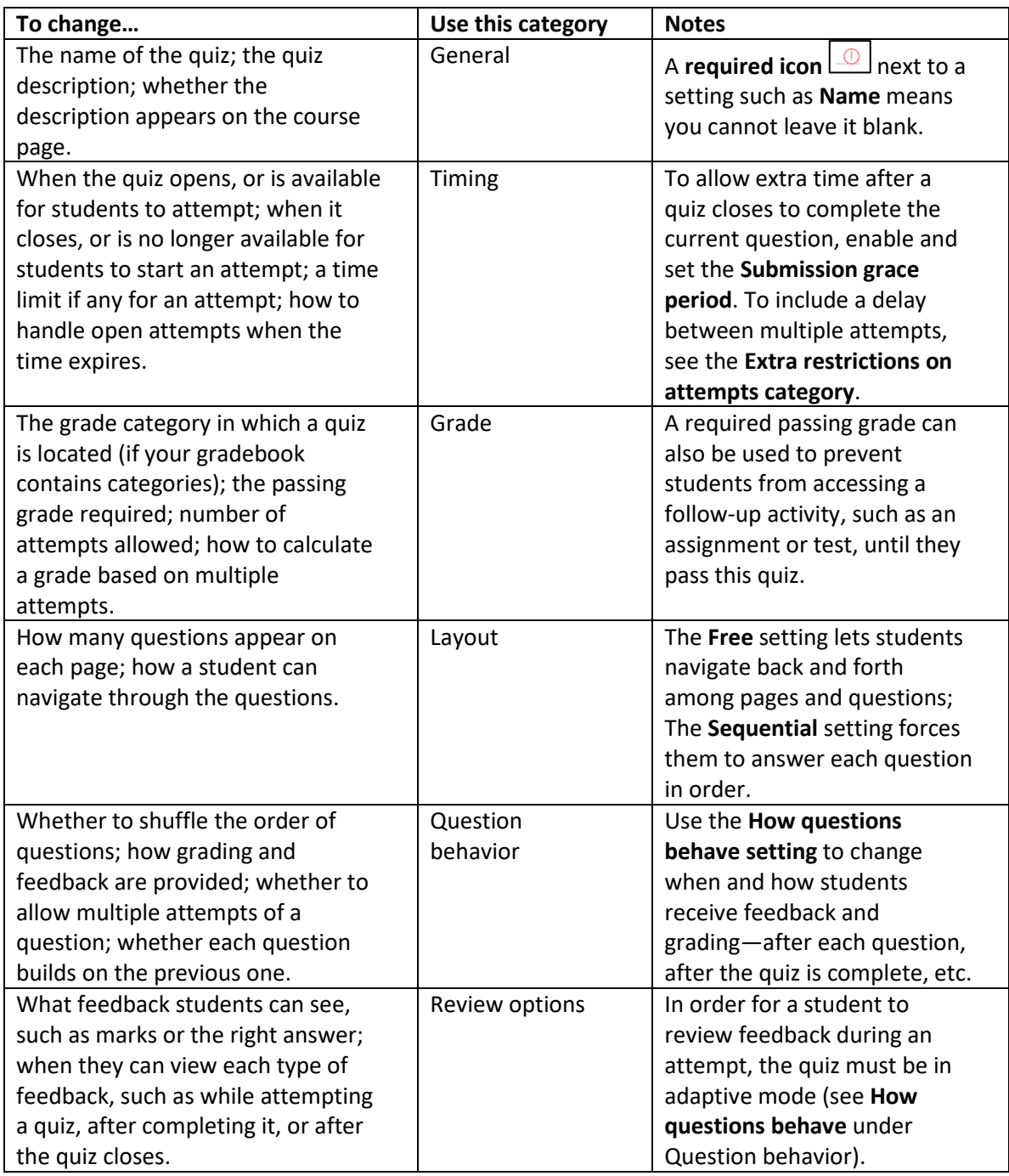

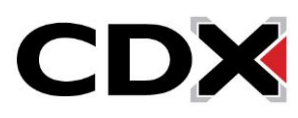

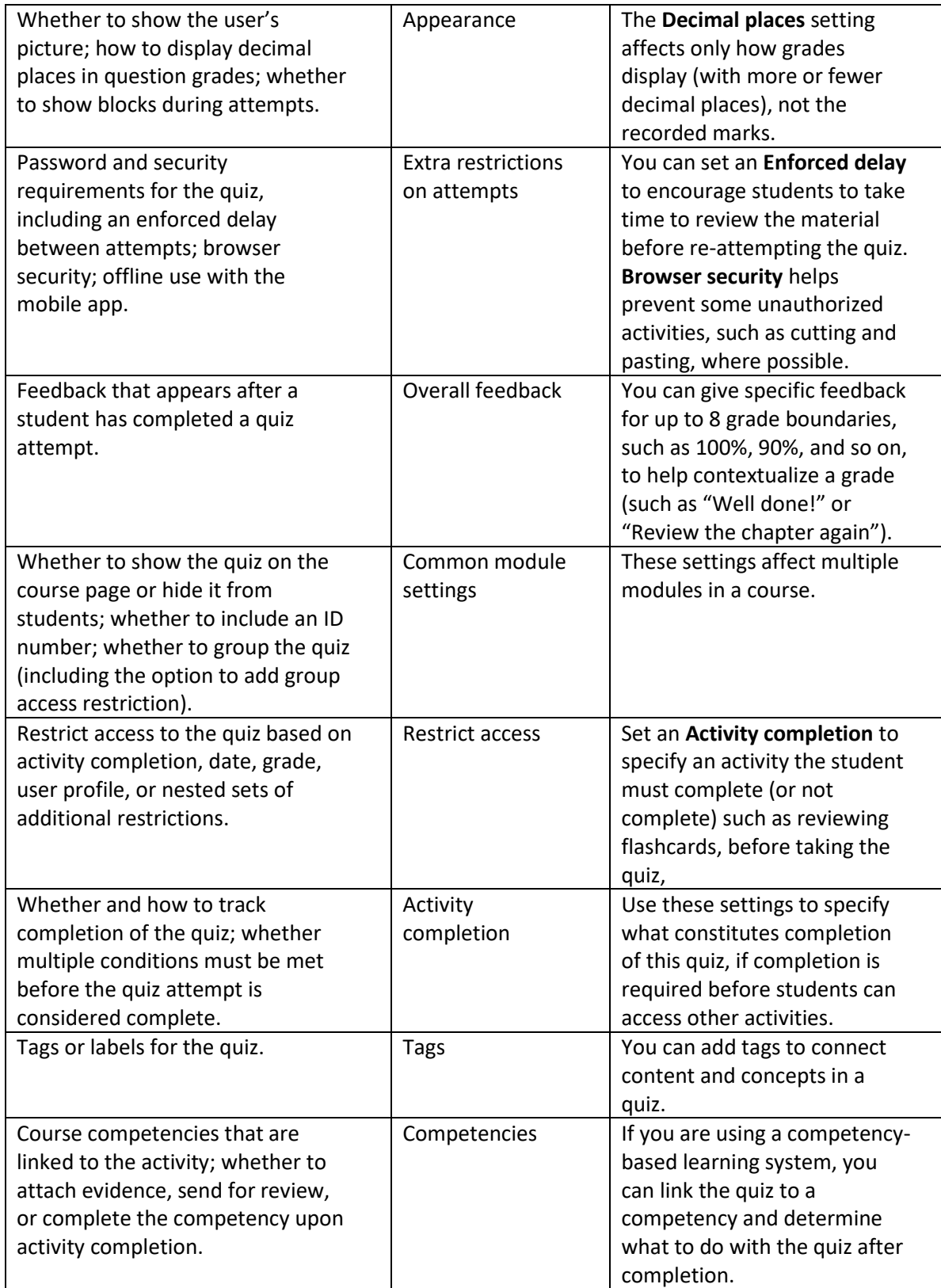

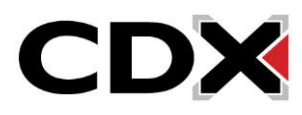

7. When you're finished making changes to each desired setting, click **Save and return to course** to close the quiz and return to your course, or **Save and Display** to preview the quiz and make additional changes.

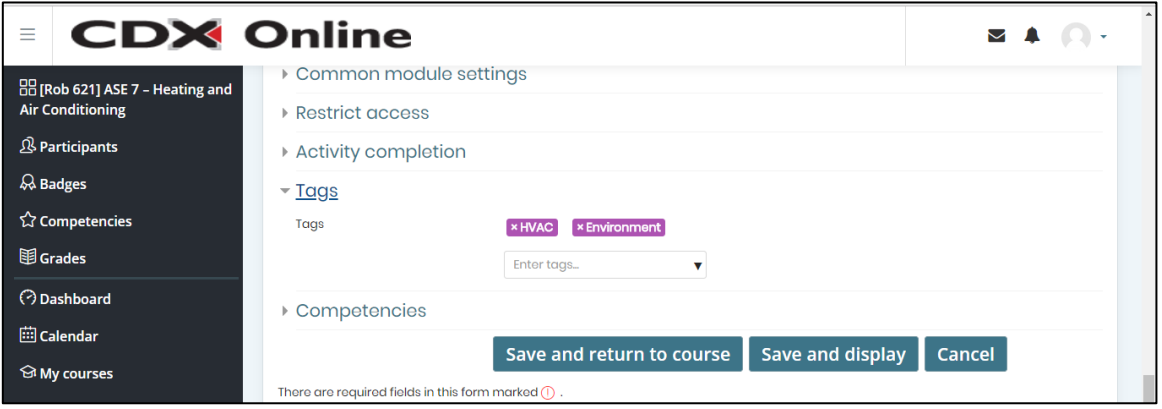

Updated: July 5, 2018 [www.cdxlearning.com/support/library](http://www.cdxlearning.com/support/library) Email[: support@cdxlearning.com](mailto:support@cdxlearning.com) Phone: 1-866-244-4CDX (4239) Page 5

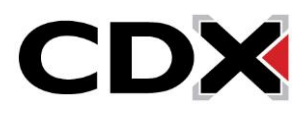